# Sapling

# SSM Master Clock Programming Manual (v2)

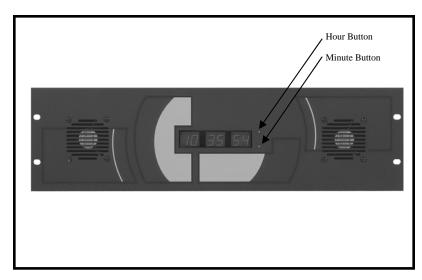

Note: To enter programming mode, press the hour and minute button together.

# **Table of Contents**

| PROGRAMMING THE DATE                                                  |             |
|-----------------------------------------------------------------------|-------------|
| Programming the Date                                                  | Page 2      |
| TECHNICAL MODE                                                        |             |
| Technical Mode                                                        | Pages 2 - 3 |
| PROGRAMMABLE RELAY MODE                                               |             |
| Programming the Relay                                                 | Pages 3 - 4 |
| INTERFACING                                                           |             |
| Auxiliary Input Control                                               | Pages 4 - 6 |
| DISPLAY MODE                                                          |             |
| Clock and Converter Information                                       | Pages 6 - 7 |
| SELF-TEST MODE                                                        |             |
| Self-Testing Mode                                                     | Pages 7 - 8 |
| DIAGNOSTIC MODE                                                       |             |
| Diagnostics to the Slave Clocks                                       | Page 9      |
| Time Offsets/ Relay selection Table                                   |             |
| Programming the offset for internet time & selecting the relay output | Page 10     |
|                                                                       |             |

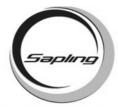

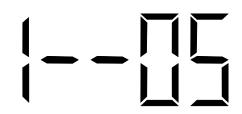

### Set the Year

Once programming mode has been entered, the number "1" will appear in the far left position (see diagram). This prompt allows you to set the year. Use the "Set Minute" button to scroll from "00-99" on the display and set the year.

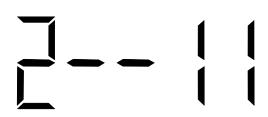

### **Set the Month**

Press the "Set Hour" button to advance to option 2. The number "2" will appear on the left side of the LED display. This prompt allows you to set the month. Use the "Set Minute" button to scroll between "01-12".

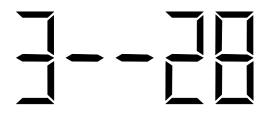

### Set the Day

Press the "Set Hour" button to advance to option 3. The number "3" will appear on the left side of the LED display. This prompt allows you to set the day. Use the "Set Minute" button to scroll between "01-31".

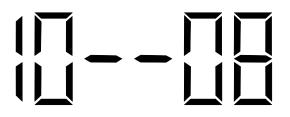

### **Enter Technician Mode**

Press the "Set Hour" button to advance to option 10. The number "10" will appear on the left side of the LED display. This prompt allows you to enter into technical mode. If technical mode is desired, press the "Set Minute" to "08" to enter technical mode. The scrolling will scroll through "00-99". Any other character will go directly to option "20".

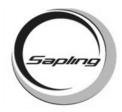

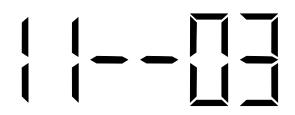

### **Set the Data Rate**

Press the "Set Hour" button to enter technical mode which starts with option 11. The number "11" will appear on the left side of the LED display, if the option was chosen in option 10. This prompt allows you to set the data transmission. Press the "Set Minute" button to scroll between "01-12".

| 07 - Data is transmitted every 2 minutes  |
|-------------------------------------------|
| 08 - Data is transmitted every 5 minutes  |
| 09 - Data is transmitted every 10 minutes |
| 10 - Data is transmitted every 15 minutes |
| 11 - Data is transmitted every 30 minutes |
| 12 - Data is transmitted every hour       |
|                                           |

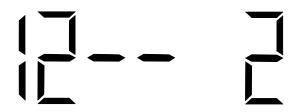

### **Set Daylight Savings Time**

Press the "Set Hour" button to enter option 12. The number "12" will appear on the left side of the LED display. This option allows the user to enable or disable Daylight Savings Time. Press the "Set Minute" button to scroll between "d", "1", or "2". "d" will disable this option. "1" will enable daylight savings pre 2007. "2" will enable daylight savings post 2007.

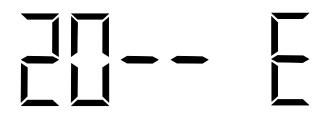

### **Enable the Output Relay**

Press the "Set Hour" button to enter option 20. The number "20" will appear on the left side of the LED display. This option allows you to enter a programmable relay output mode. Press the "Set Minute" button to scroll through "d", "1", "2", "3", "4", "5", "6", "7" & "8". Please refer to relay selection mode on page 10.

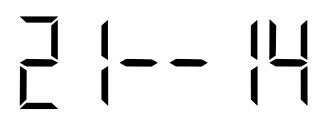

### Set the Hour for the Relay to Close

This option is only available if "7" is selected in option 20. Press the "Set Hour" button to enter option 21. The number "21" will appear on the left side of the LED display. This option allows you to set the hour that the user wishes the relay to close at. Press the "Set Minute" button to scroll through "00-23".

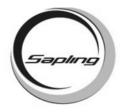

### Set the Minutes for the Relay to Close

This option is only available if "7" is selected in option 20. Press the "Set Hour" button to enter option 22. The number "22" will appear on the left side of the LED display. This option allows the user to set the minute(s) they want the relay to close at. Press the "Set Minute" button to scroll between "00-59".

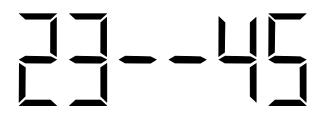

### Set the Seconds for the Relay to Close

This option is only available if "7" is selected in option 20. Press the "Set Hour" button to enter option 23. The number "23" will appear on the left side of the LED display. This option allows the user to set the second(s) they want the relay to close at. Press the "Set Minute" button to scroll between "00-59".

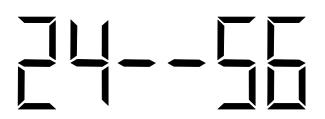

### Set the Duration for the Relay to Close

This option is only available if "7" is selected in option 20. Press the "Set Hour" button to enter option 24. The number "24" will appear on the left side of the LED display. This option allows the user to set the duration of the relay closure. Press the "Set Minute" button to scroll between "00-99" (seconds).

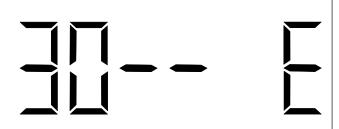

### **Enable an Input**

Press the "Set Hour" button to enter option 30. The number "30" will appear on the left side of the LED display. This option allows the user to allow an auxiliary input control. Press the "Set Minute" button to scroll between "E - d". Setting the option to "d" will go directly to option 40. Setting the option to "E" will enter an input control mode.

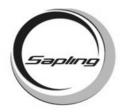

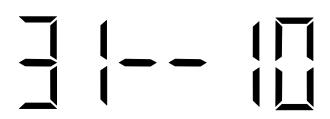

### **Set the Input**

Pressing the "Set Hour" button will go to option 31. The number "31" will appear on the left side of the LED display. This option allows the user select the input. Pressing the "Set Minute" button will allow the user to scroll between "01-06 and 10".

01 - Internet Connection 05 - Dukane Digital 02 - 59 Minute Correction 06 - Rauland Dig. Out 10 - Once A Day Pulse

04 - National Time/Rauland

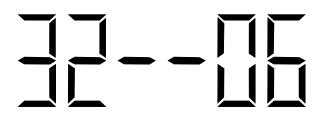

### **Set the Positive Offset for the Internet Connection**

Pressing the "Set Hour" button when option 31 is set to "01", will enter option 32. The number "32" will appear on the left side of the LED display. This option allows the user to set the positive offset of the user's location when the Internet Connection is selected. Press the "Set Minute" button to scroll through "00-14". See page 10 for more information.

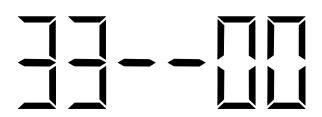

### Set the Negative Offset for the Internet Connection

Pressing the "Set Hour" button when option 31 is set to "01", will enter option 33. The number "33" will appear on the left side of the LED display. This option allows the user to set the negative offset of the user's location when the Internet Connection is selected. Press the "Set Minute" button to scroll through "00-14". See page 10 for more information.

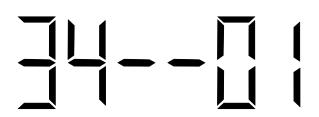

### Set the Hour for Once a Day Pulse

Pressing the "Set Hour" button when option 31 is set to "10", will enter option 34. The number "34" will appear on the left side of the LED display. This option allows the user to set the hour they want the time to go to when Once A Day Pulse is selected. Press the "Set Minute" button to scroll through "00-23".

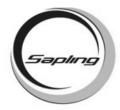

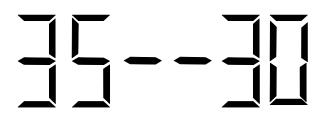

### Set the Minutes for Once a Day Pulse

Pressing the "Set Hour" button will enter option 35. The number "35" will appear on the left side of the LED display. This option allows the user to set the minute they want the time to go to when Once A Day Pulse is selected. Press the "Set Minute" button to scroll through "00-59".

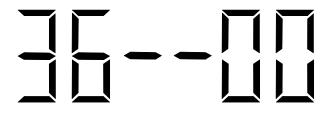

### Set the Seconds for Once a Day Pulse

Pressing the "Set Hour" button will enter option 36. The number "36" will appear on the left side of the LED display. This option allows the user to set the seconds they want the time to go to when Once A Day Pulse is selected. Press the "Set Minute" button to scroll through "00-59".

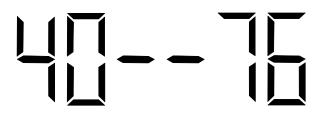

## Last Time an Input was Received Display

Press the "Set Hour" button to enter option 40. The number "40" will appear on the left side of the LED display. This option displays the last time the clock received an input signal (in hours). The display will be between 00 - 99. This option is read only. It cannot be modified.

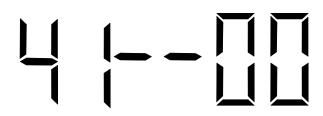

### **Current Temperature Display**

Press the "Set Hour" button to enter option 41. The number "41" will appear on the left side of the LED display. This option displays the current temperature of the clock itself. The temperature will display in °C. This option is a read-only option.

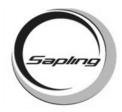

### **Temperature of Converter Display**

Press the "Set Hour" button to enter option 42. The number "42" will appear on the left side of the LED display. This option displays the current temperature of the converter box. The temperature will display in  $^\circ$  C. This option is a read-only option. The converter is an option.

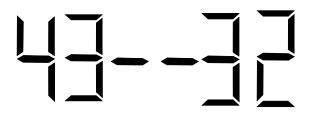

### Current (amps) Display

Press the "Set Hour" button to enter option 43. The number "43" will appear on the left side of the LED display. **This option displays the current of the converter box.** The current will be measured in Amps. This option is a read-only option. The converter is an option.

Example: 43 - 32 = 3.2 Amps

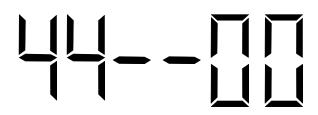

### **Receiving Internet Connection Display**

Press the "Set Hour" button to enter option 44. The number "44" will appear on the left side of the LED display. This option displays whether the SSM is receiving an Internet Connection. The number "01" will appear on the right side if the master is receiving an Internet Connection. The number "00" will appear on the right side if it is not receiving an Internet Connection. This option is a read-only option.

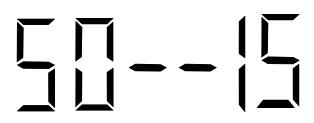

### **Enter Self Test**

Press the "Set Hour" button to enter option 50. The number "50" will appear on the left side of the LED display. This option enters the self testing feature. Press the "Set Minute" button to scroll between 00-99. To enter the Self Test mode, press the "Set Minute" button till a "15" is displayed to the right. Any other character will go directly to option 60. After it is set to "15", press the "Set Hour" button to enter the Self Test mode.

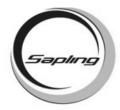

### **Real Time Clock Test**

Press the "Set Hour" button to enter option 51. The number "51" will appear on the left side of the LED display. This option tests the Real Time Clock. When the "Set Minute" button is pressed, the display will count up from 57 to 00. If the Real Time Clock is working properly, the SSM will advance to option 52. If it does not, it will stay at option 51.

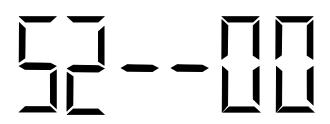

### **Output Relay Test**

The number "52" will appear on the left side of the LED display. This option tests the output relay. When the "Set Minute" button is pressed, the relay will close. When the "Set Hour" button is pushed, the relay will open and advance to the next option.

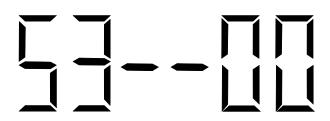

### **LED Segment Test**

Press the "Set Hour" button to enter option 53. The number "53" will appear on the left side of the LED display. This option tests the segments of the LED display. When the "Set Minute" button is pressed, the segments will test one character at a time. To advance to the next option, press the "Set Hour" button.

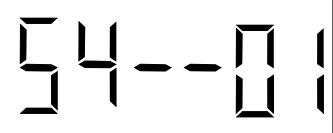

### **Input Test**

Press the "Set Hour" button to enter option 54. The number "54" will appear on the left side of the LED display. **This option tests the SSM to see if it recognizes an input.** If there is no input, the digits to the right will read "00". If there is an input, the digits to the right will read "01".

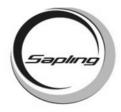

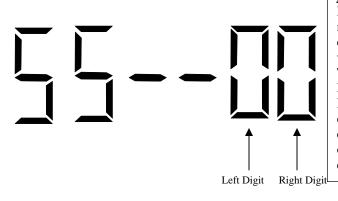

### RS485 and RS232 Test

Press the "Set Hour" button to enter option 55. The number "55" will appear on the left side of the LED display. On the right side of the display, the left digit will be alternating every 200ms between "0" and "1". The right digit will stay at "0". This option tests the RS485 and RS232 input and output. To test the RS485, short the input and the output. When this occurs, the right digit will synchronize with the left digit. To test, the RS232, short the input and the output. When this occurs, the right digit will synchronize with the left digit.

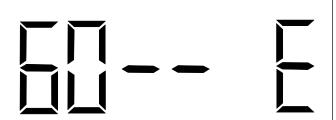

### **Enter Diagnostic Mode**

Press the "Set Hour" button to enter option 60. The number "60" will appear on the left side of the LED display. This option allows the user to enter diagnostic mode. Press the "Set Minute" button scroll between "E - d". Setting the option to "E" will enter diagnostic mode. Setting the option to "d", then pressing the "Set Hour" button will bring the clock out of programming mode to the real time.

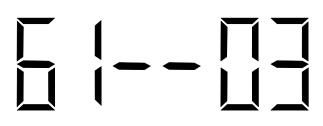

### **Provide Diagnostics to the Clocks**

Press the "Set Hour" button to enter option 61. The number "61" will appear on the left side of the LED display. This option allows the user to send the diagnostic to the slave clocks. Pressing the "Set Minute" button will scroll from "01-05". (See analog clock manuals.)

- 01 Protocol Verification
- 02 Comprehensive Test
- 03 Manufacturer's Default
- 04 Combination of 02 & 03 (button must be pressed on SAM)
- 05 Combination of 02 & 03 (no need to press button on SAM)
- 09 Overrides the Previous Diagnostic and Goes Back to the Time

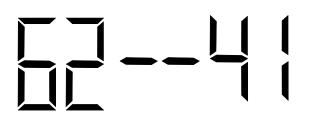

### **Display of Information of the Clock Face**

Pressing the "Set Hour" button will advance to option 62. The number "62" will appear on the left of the LED display. **This option allows the user to set how long (in minutes) that the information display from the diagnostic will stay on the clock.** Pressing the "Set Minute" button will scroll from "00-99". Pressing the "Set Hour" button will take the clock out of programming mode to display the real time.

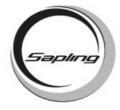

### Time Offsets

|                                            | Time in Greenwich    | Local Time | Positive Offset | Negative Offset |
|--------------------------------------------|----------------------|------------|-----------------|-----------------|
| Philadelphia<br>(Eastern Standard<br>Time) | 12:00 p.m.<br>(Noon) | 7:00 a.m.  | 0               | 5               |
| Chicago<br>(Central Time)                  | 12:00 p.m.<br>(Noon) | 6:00 a.m.  | 0               | 6               |
| Denver<br>(Mountain Time)                  | 12:00 p.m.<br>(Noon) | 5:00 a.m.  | 0               | 7               |
| Los Angeles<br>(Pacific Time)              | 12:00 p.m.<br>(Noon) | 4:00 a.m.  | 0               | 8               |

### Relay Selection Mode

"d" = Relay is disabled.

"1" =  $58^{th}$  minute - The hourly correction for 55 seconds every hour from XX:58:05 to XX:59:00. The daily correction (5 a.m. & 5 p.m.) is ten correction cycles sent to the relay (each for 95 seconds) beginning at 5:05:00, 5:07:00, 5:09:00, 5:11:00, 5:13:00, 5:15:00, 5:17:00, 5:19:00, 5:21:00, and 5:23:00.

"2" =  $58^{th}$  minute - The hourly correction for 60 seconds every hour from XX:58:00 to XX:59:00. The daily correction (5 a.m. & 5 p.m.) is twelve correction cycles sent to the relay (each for 65 seconds on and 25 seconds off) beginning at 5:05:00 to 5:22:35.

"3" = 58<sup>th</sup> minute - The hourly correction for 60 seconds every hour from XX:58:00 to XX:59:00. The daily correction (5 a.m. & 5 p.m.) is twelve correction cycles sent to the relay (each for one minute on and two minutes off) beginning at 5:06:00.

"4" = 59<sup>th</sup> minute - The hourly correction for 8 seconds every hour from XX:57:54 to XX:58:02. The daily correction (5 a.m. & 5 p.m.) is a 14 second pulse from 5:57:54 to 5:58:58.

"5" = National Time & Rauland – There is only hourly corrections (NO DAILY CORRECTIONS) for 25 seconds every hour from XX:00:00 to XX:00:25.

"6" = National Time & Rauland - The hourly correction is for 25 seconds every hour from XX:00:00 to XX:00:25. The daily correction (6 a.m. & 6 p.m.) is 25 seconds on, 35 seconds off every minute for 24 minutes.

"7" = Enable relay for once a day closure.

"8" = Rauland digital out.